# **Configure a Reportable Global Variable to Capture the Digits Selected at a Menu Node of a Flow on Analyzer**

### **Contents**

[Introduction](#page-0-0) **[Prerequisites](#page-0-1) [Requirements](#page-0-2)** [Components Used](#page-0-3) [Create a reportalble variable on WxCC portal](#page-0-4) [Verify](#page-2-0)

### <span id="page-0-0"></span>**Introduction**

This document describes the steps to configure a reportable global variable to capture the digits entered at a Menu node of a flow on analyzer.

Contributed by Bhushan Suresh, Cisco TAC Engineer.

### <span id="page-0-1"></span>**Prerequisites**

### <span id="page-0-2"></span>**Requirements**

Cisco recommends that you have knowledge of these topics:

- Webex Contact Center (WxCC) 2.0
- Webex Contact Center Adminstrator access to the tenant

### <span id="page-0-3"></span>**Components Used**

The information in this document is based on these software versions:

• WxCC  $2.0$ 

The information in this document was created from the devices in a specific lab environment. All of the devices used in this document started with a cleared (default) configuration. If your network is live, ensure that you understand the potential impact of any command.

### <span id="page-0-4"></span>**Create a reportalble variable on WxCC portal**

#### **Step1:** Create a reportalble variable on WxCC portal under **Provsioning** > **Global Variables**

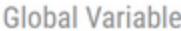

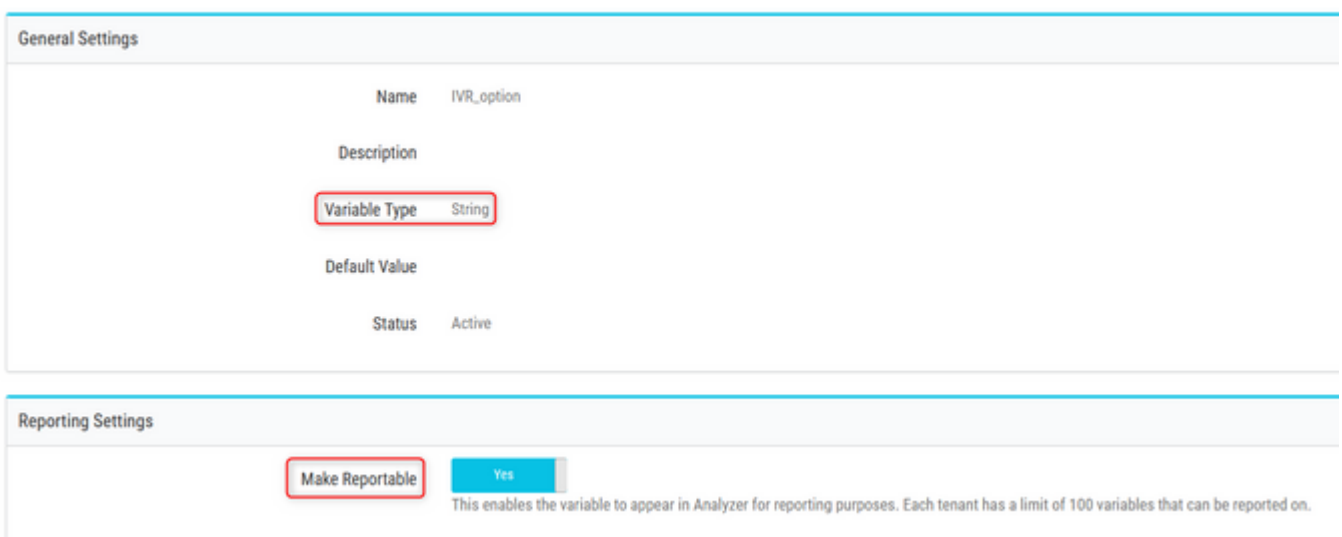

**Step 2:** Create a flow with a **Menu** node or edit an existing flow. Under **Global Variables**, the variable created on the Portal page populates here

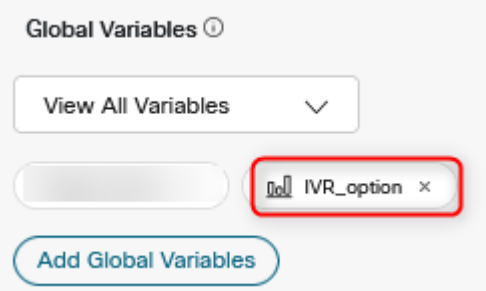

**Step 3:** Create a **SetVariable** node after the Menu node and map the Global Variable created in the previsous step to the output variable (**DigitsEntered**) from the **Menu** node

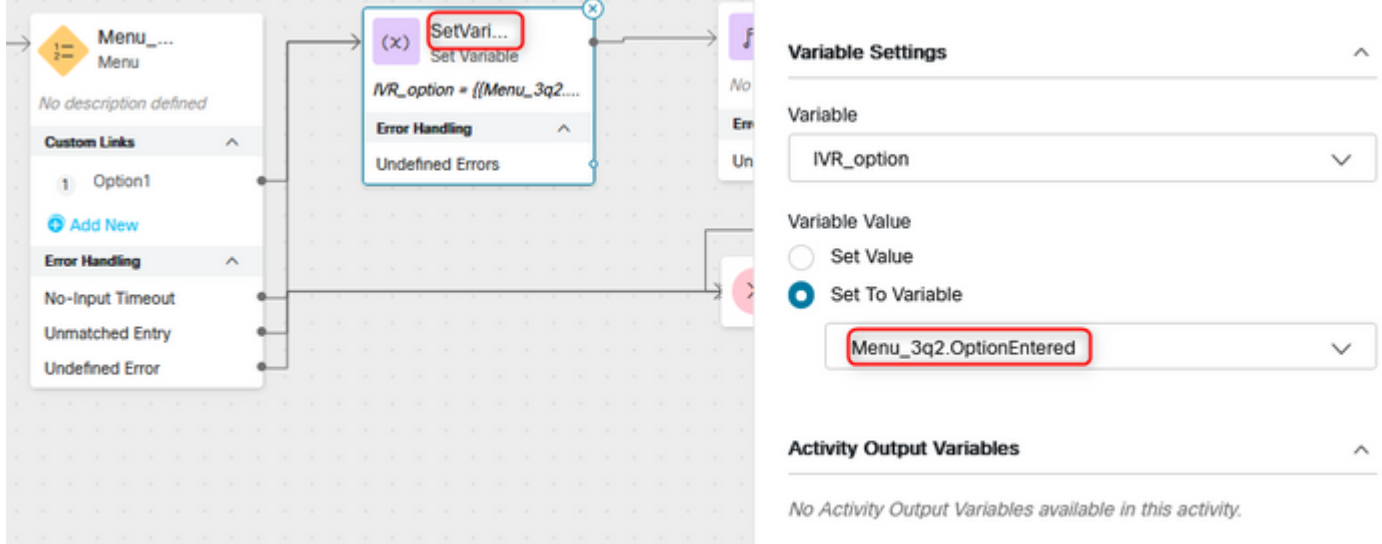

## <span id="page-2-0"></span>**Verify**

Create a **Customer Session Record** (CSR) report on Analyzer and the gloabl variable created the previous step shows up as a profile variable

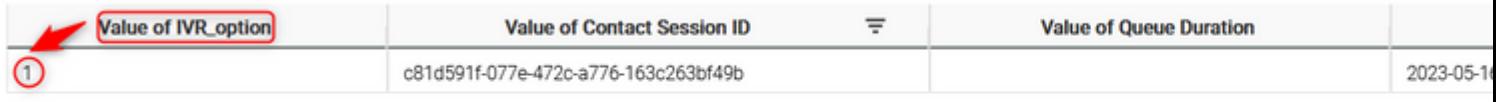